## **GiveSmart**®

# How it works

from your desktop, tablet, or phone

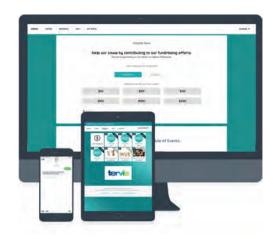

# Register

You must register to place bids, purchases, or a donation.

#### By desktop, tablet or smartphone

- 1. Visit our campaign site.
- 2. Click Register to Participate.
- 3. Enter the required information.
- 4. Click Create my GiveSmart Account.

#### By text

- 1. Text our campaign keyword to 76278.
- 2. Follow the prompts from the texts received.

Once registered, click the blue link within the Welcome text message or personal link button from within the Welcome email to access the campaign.

# Buy

#### Bid by desktop, tablet or smartphone

- Access the campaign Click the blue link within the Welcome text or personal link button from within the Welcome email.
- 2. **Choose item -** From the Items page, select Available for Purchase from the categories dropdown, then select an item.
- 3. Enter quantity
- 4. Click Buy

#### By text

- 1. **Text item number -** Reply to your welcome text by texting an item number. A text with the item details and amount will be sent.
- 2. Text "Buy" and item number

Example: "Buy 300" then press send.

### Bid

#### By desktop, tablet or smartphone

- 1. **Access the campaign** Click the blue link within the Welcome text or personal link button from within the Welcome email.
- 2. **Choose item** From our Home page, click "Items", browse or use the dropdown menu to view categories, then select an item.
- 3. **Choose amount** Use the pre-populated minimum bid or enter a higher amount.

**Auto bid** - Select AUTO BID, enter the highest amount you are willing to bid. The system will place minimum bids for you as needed until your designated amount.

4. Click Bid

#### By text

- Text item number Reply to your welcome text by texting an item number. A text with the item details and minimum bid amount will be sent.
- 2. Text item number and bid amount

Example: "102 300" then press send.

Outbid Notification: You will receive a text message if you are outbid.

## Donate

#### By desktop, tablet or smartphone

- Access the campaign Click the blue link within the Welcome text or personal link button from within the Welcome email.
- 2. **Choose item** From our Home page, click "Donate", then select an item.
- 3. Choose amount
- 4. Click Donate

#### Bu text

1. Text "Give" and amount

Example: "Give 300" then press send.